# Webinar Lesson - General Webinar Episode xx

## **HDSLR Technology & Videography**

The following notes are from the Casablanca Expert Webinar held on on 6/22/10.

### **HDSLR Technology & Videography**

Today we explore this relatively newer technology that was originally developed for digital still photography but has grown increasingly popular for videography as well.

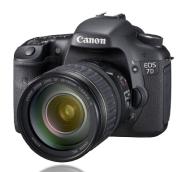

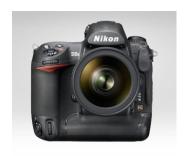

1

DSLR = Digital Single Lens Reflex (camera) and have been used for a number of years. But it was in 2008 when the HDSLR (HD-DSLR) started to take hold, with the ability to not only shoot high resolution digital still images using a sensor, rather than onto film but also to produce high-resolution (High Definition) video footage.

Let's take an overview of the HDSLR technology, from a videographers point of view:

DSLR Benefits
Narrow DOF - Depth of Field
Lens Options/Optics
24p capability

DSLR Limitations
Audio Support
Viewfinders/Real Time Output
Varying codecs/formats

At this time, I brought on a colleague (and member at CasablancaExpert.com) who has first-hand experience with the HD-SLR technology... Sylvain Renaud of Reno Video Productions from Orleans, Canada (Quebec Province).

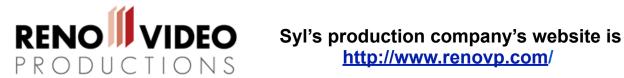

# http://www.renovp.com/

Syl shared how he began using the Canon 7D camera after some research and viewing lots of videos on Vimeo that were shot with the Canon 7D. See the web links at the end of these notes for the websites that Syl used to become more familiar with HDSLR's.

You can view some of Syl's work here:

'The Woods' One of Syl's first projects shot using the Canon 7D: http://www.youtube.com/watch?v=7VOcFw7W85M

Reno Video Productions' Vimeo Channel: http://vimeo.com/user2668835 In particular Syl mentioned the BH Photography Profile: http://vimeo.com/11540666 & the commercial for Carte Blanche Haute Coiffure & Spa: http://vimeo.com/11214878

### Additional websites/resources for DSLR videography/film-making

- •http://www.canonfilmmakers.com/
- •http://philipbloom.co.uk
- •http://www.dslrvids.com/
- •http://vimeo.com/groups/eos7d (Vimeo Group all projects here are shot with the 7D)

#### Additional articles discussing DSRL cameras & videography

http://photo.tutsplus.com/articles/hardware/dslrs-with-video-capability-compared/

http://www.luminous-landscape.com/reviews/camcorders/cam-cam.shtml

As far as importing the video files from these new HDSLR cameras here are the details:

Bogart V2 - the process is detailed in this video: <a href="http://bit.ly/clbomi">http://bit.ly/clbomi</a>

Bogart V3+ allows a much more streamlined process. Here is the tutorial for this: This article details the process for importing .MOV files from the newer DSLR cameras like the Canon 7D and Canon 5D Mark 5 II into a Casablanca Next Generation editor running Bogart V3 OS. This topic was discussed in the Casablanca Expert General Webinar originally aired June 22, 2010. Thanks to Casablanca colleague Syl Renaud of Reno Video Productions for sharing his expertise on this topic.

This is only possible on a Casablanca Next Generation Editor running Bogart V3+. You must use a card drive/card reader with the SD Card from the camera (at this time, a direct connection of the camera is not compatible).

- 1. Connect your card drive into one of the Casablanca USB ports
- 2. Insert the SD Card into the Card drive/reader
- 3. Enter a project with the settings of 'HD 1440x1080' and Interlace set to 'off (Progressive, p)'
- 4. Enter the 'Record' menu of that project
- 5. Click the USB record icon (USB trident symbol with orange circle)
- 6. Your card drive/reader should show as one of the 'Devices' at top left, select your drive as the source
- 7. The menu should populate with the file name/s of the video files on that device
- 8. Click to select the file/s you wish to import (ensure you place a check mark in front of the file)
- 9. Left click 'Ok' and the file/s will begin importing. You should see the progress bar moving across the bottom of a preview window (with video displayed in the preview window).
- 10. When the file/s has been imported, you will see the Record menu click back to the Edit menu (wrench icon at bottom left or right click).
- 11. Your scene will be directly after the scene you had selected in the Scene Bin. NOTE: If you were importing more than one file from that device it will appear as a single scene. Simply click 'Split' and then 'Auto' and the software will split back into the separate scenes.

There are more than 300 articles (pages) of tutorials, tips and tricks on my website to help you get the most from your Casablanca video editor.

Coupled with that are more than 30 streaming videos.

If you are not already a member – please visit the website today and consider subscribing to take advantage of these valuable resources!

Visit my website today: <a href="http://www.CasablancaExpert.com">http://www.CasablancaExpert.com</a>